## **学生移动端操作手册**

**第一步:查学号:**

- 1、**研究生新生学号请查阅录取通知书;**
- 2、**本科新生扫描下方二维码查学号;**

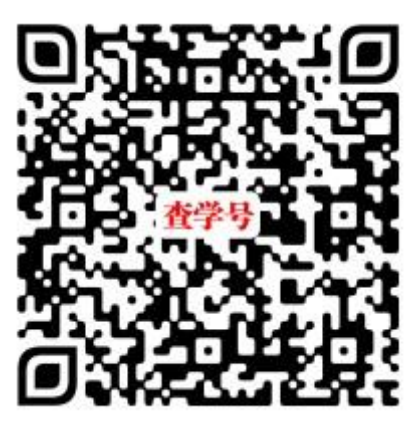

**第二步:扫码关注西安理工大学"i 西理"微信公众号,点击欢迎语,登录迎新系统**

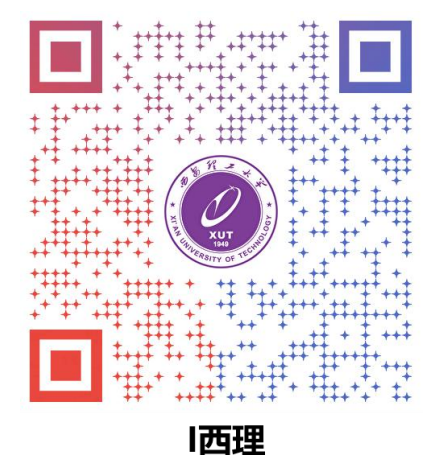

**第三步:登录智慧迎新;**

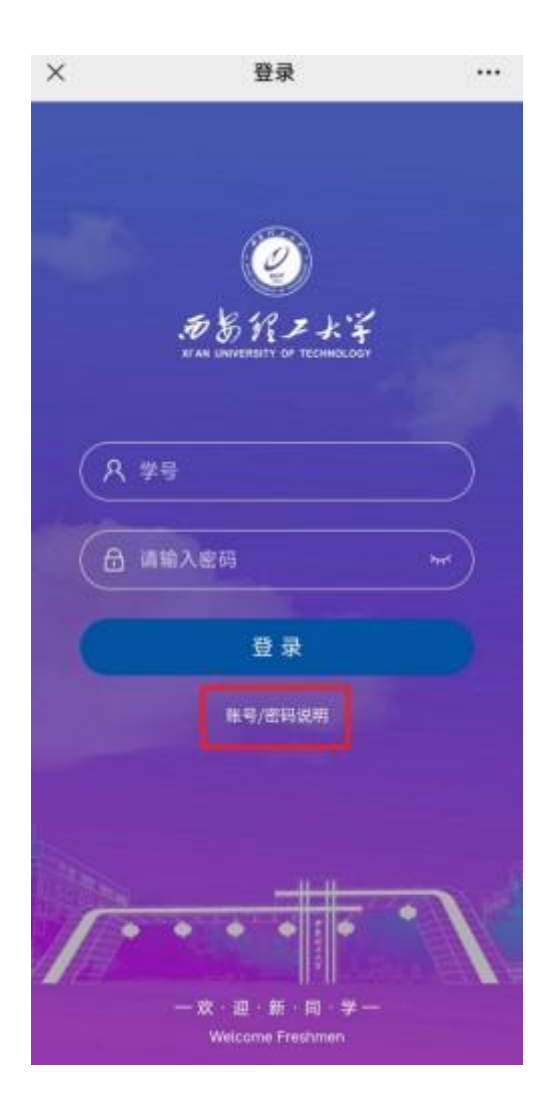

账号/密码使用说明:

一、学号查询:

1.本科新生学号查询链接如下:

• 手机端查询; • 电脑端查询;

- 【注】考生号为24+所在省份+准考证号 (部分省份考生号在准考证上)
- 2.研究生新生学号请查阅录取通知书!
- 3.第二学位学生学号查询方法同本科生, 查询时考生号为本人原学号!

#### 二、登录说明:

登录账号: 学号;

- 默认密码: 学号后4位+身份证号后4位;
- 密码忘记:请在迎新系统开放后咨询辅导员或联系相关负责老师处理;

第四步: 阅读新生入学须知;

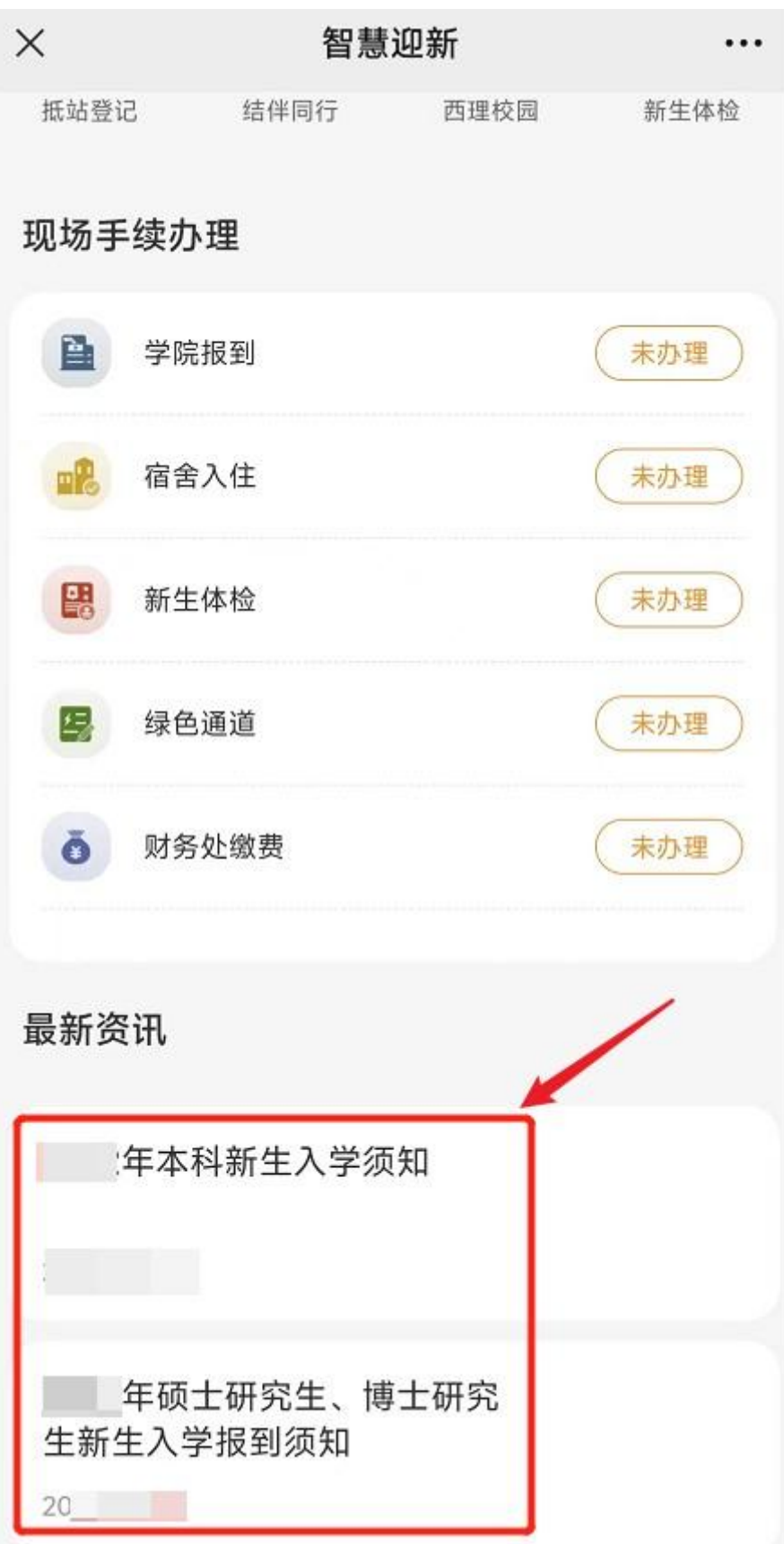

**第五步:完善预报到事项各模块信息(带\*信息为必填项);**

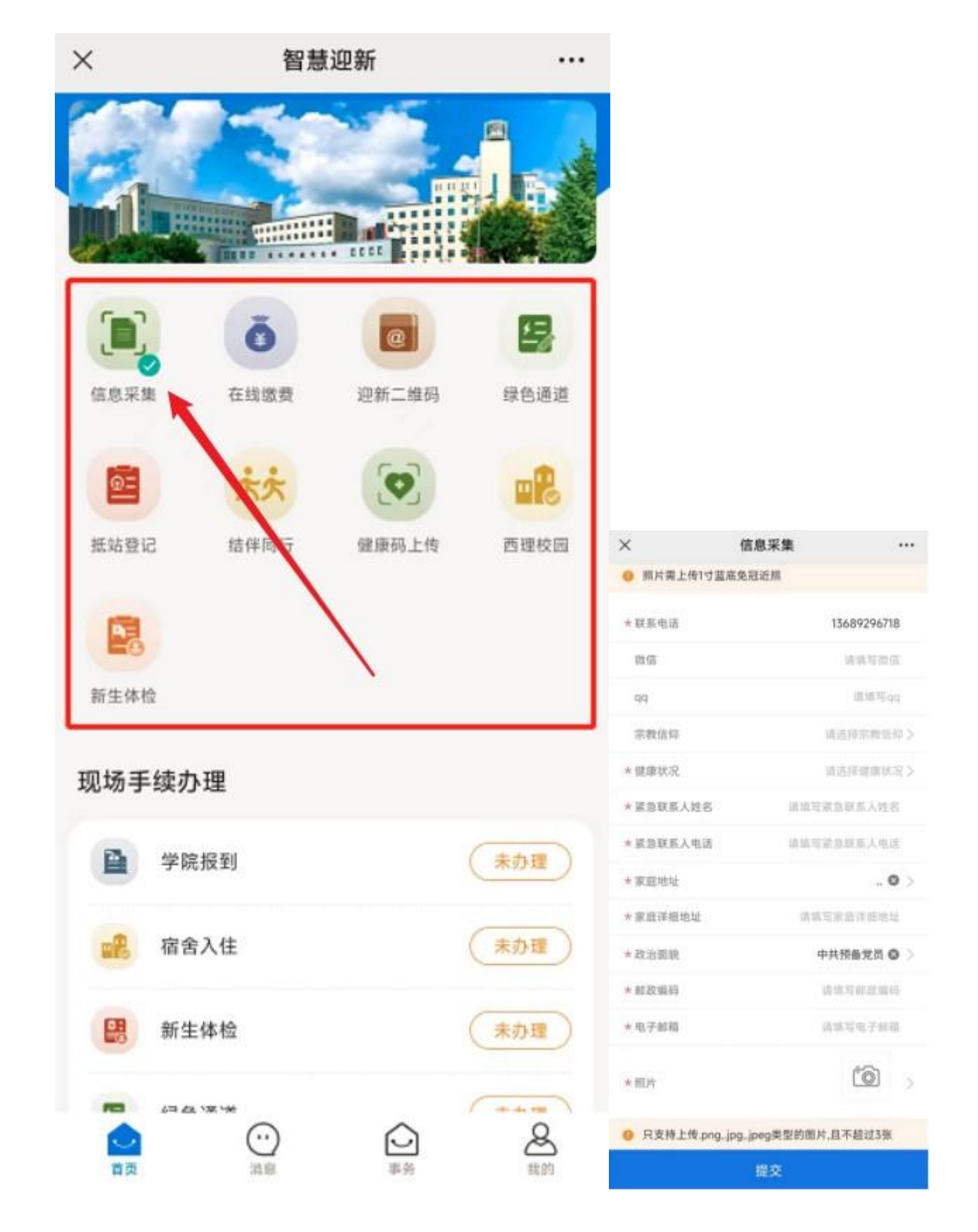

**第六步:查看个人迎新现场手续办理情况;**

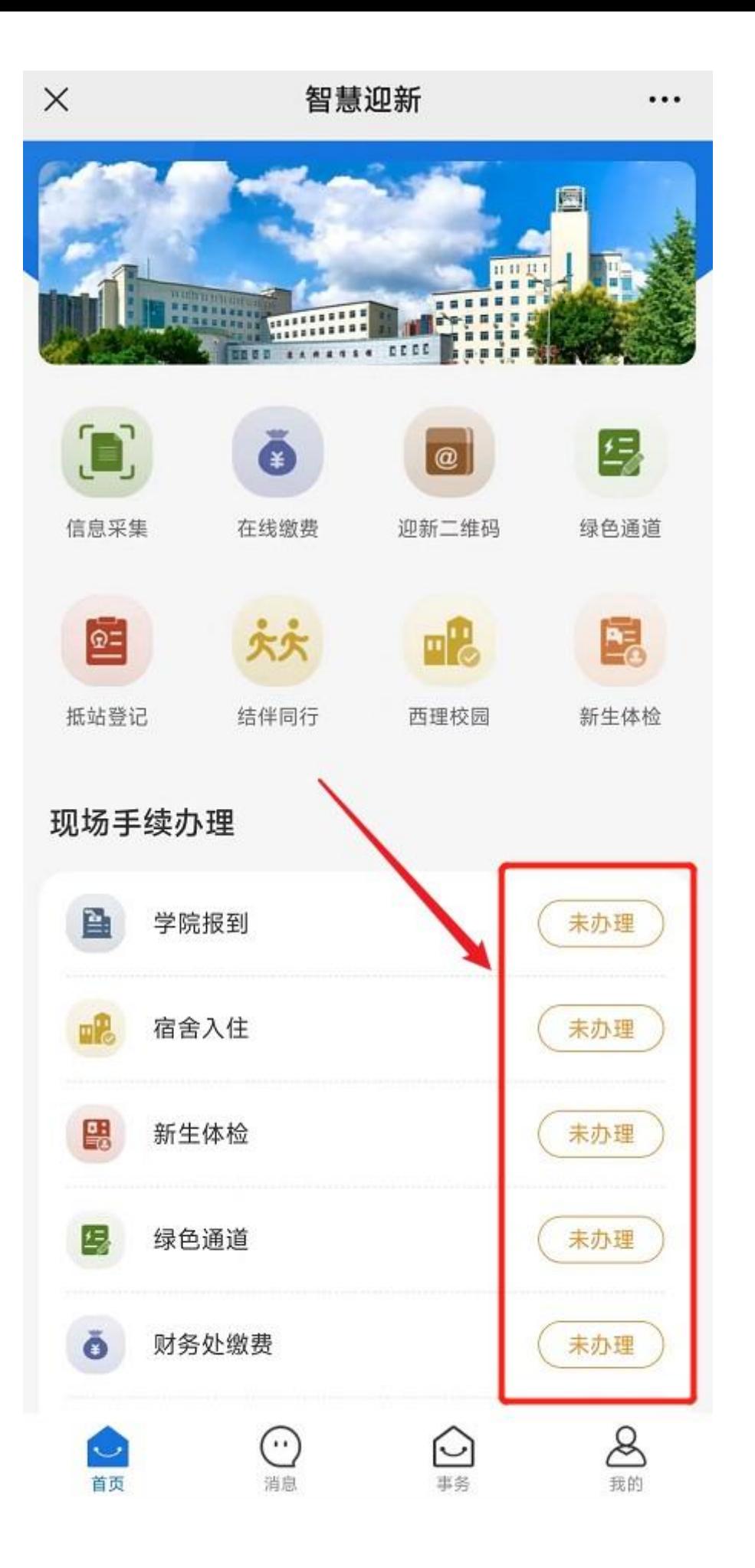

# **学生电脑操作手册**

**第一步:查学号:**

- 1、**研究生新生学号请查阅录取通知书;**
- 2、**本科新生电脑端[请点击这里](https://zhyxpc.xaut.edu.cn/)进入查学号页面;**

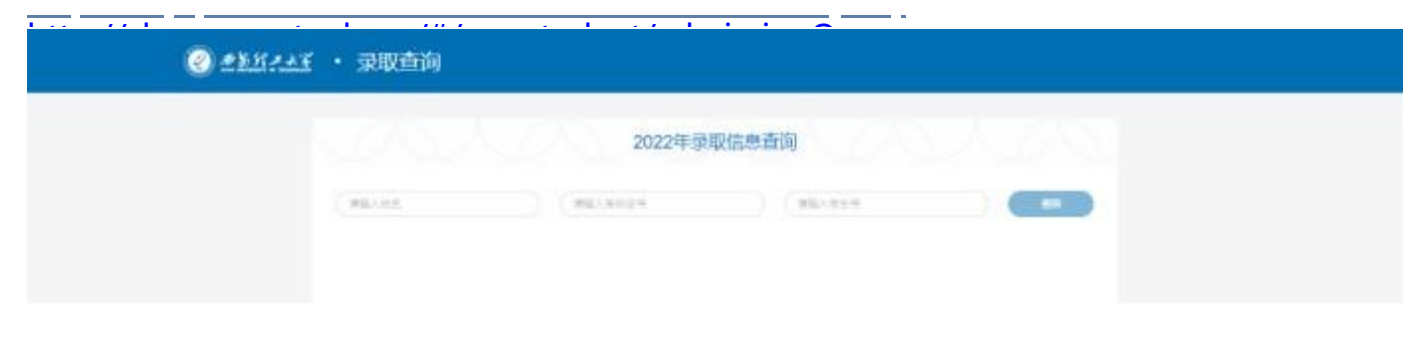

**第二步:登录智慧迎新,请点击下面链接进入智慧迎新;**

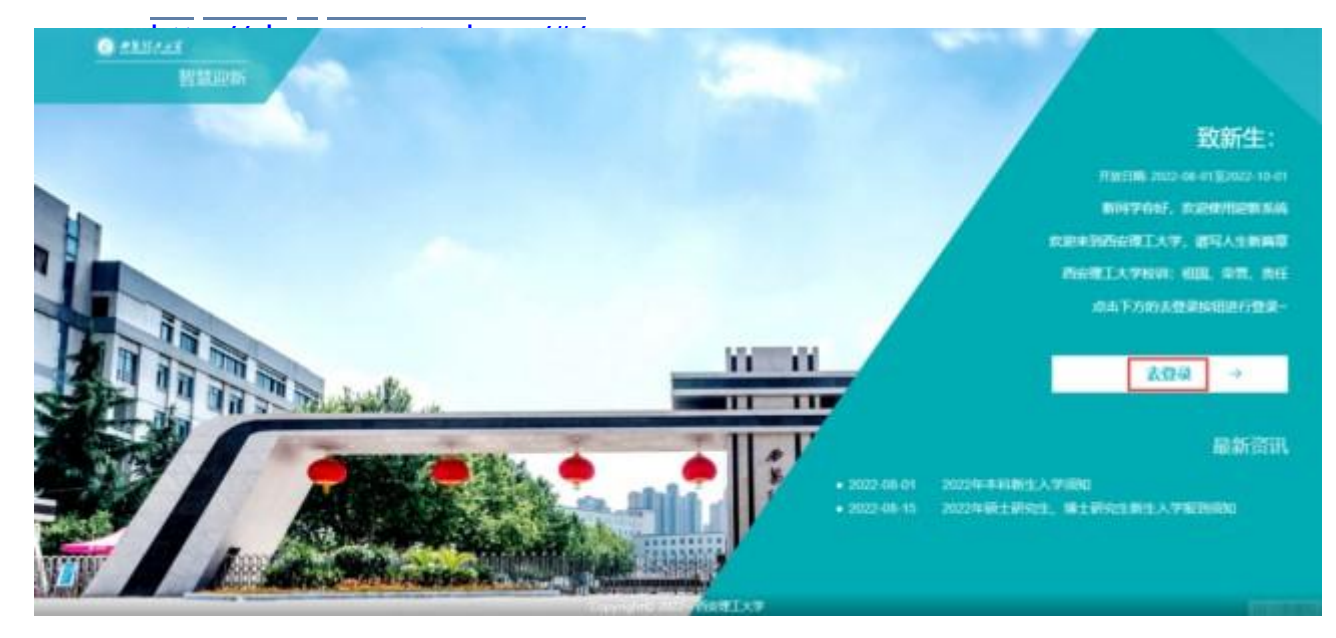

**第三步:阅读新生入学须知;**

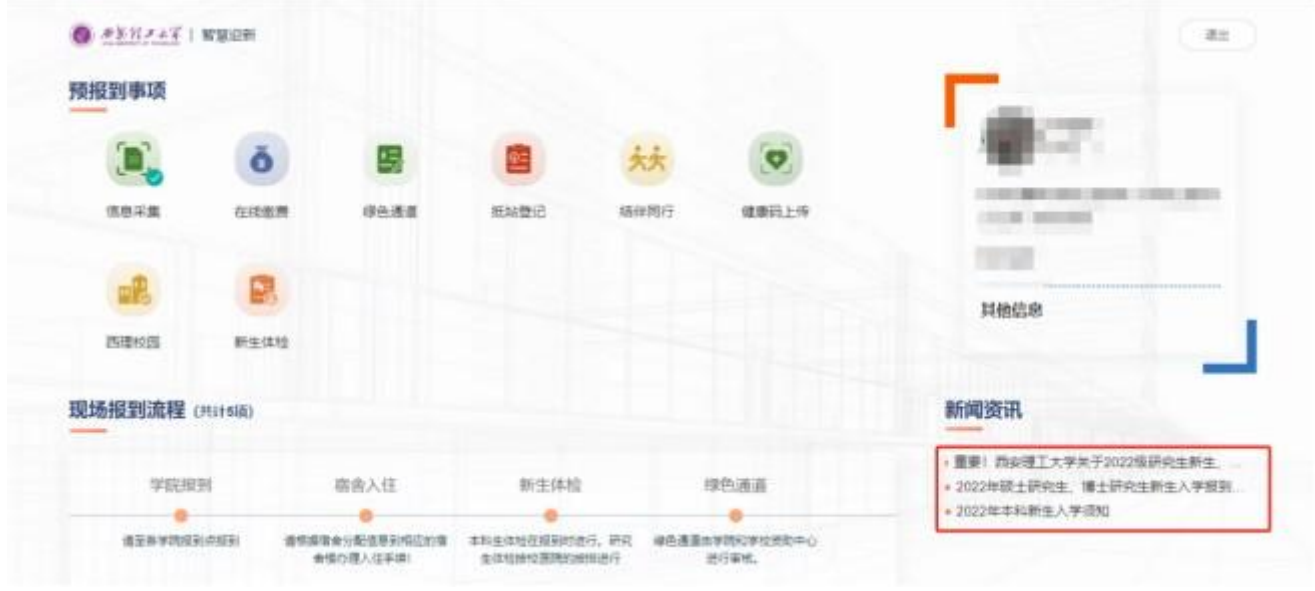

#### **第四步:完善预报到事项各模块信息(带\*信息为必填项);**

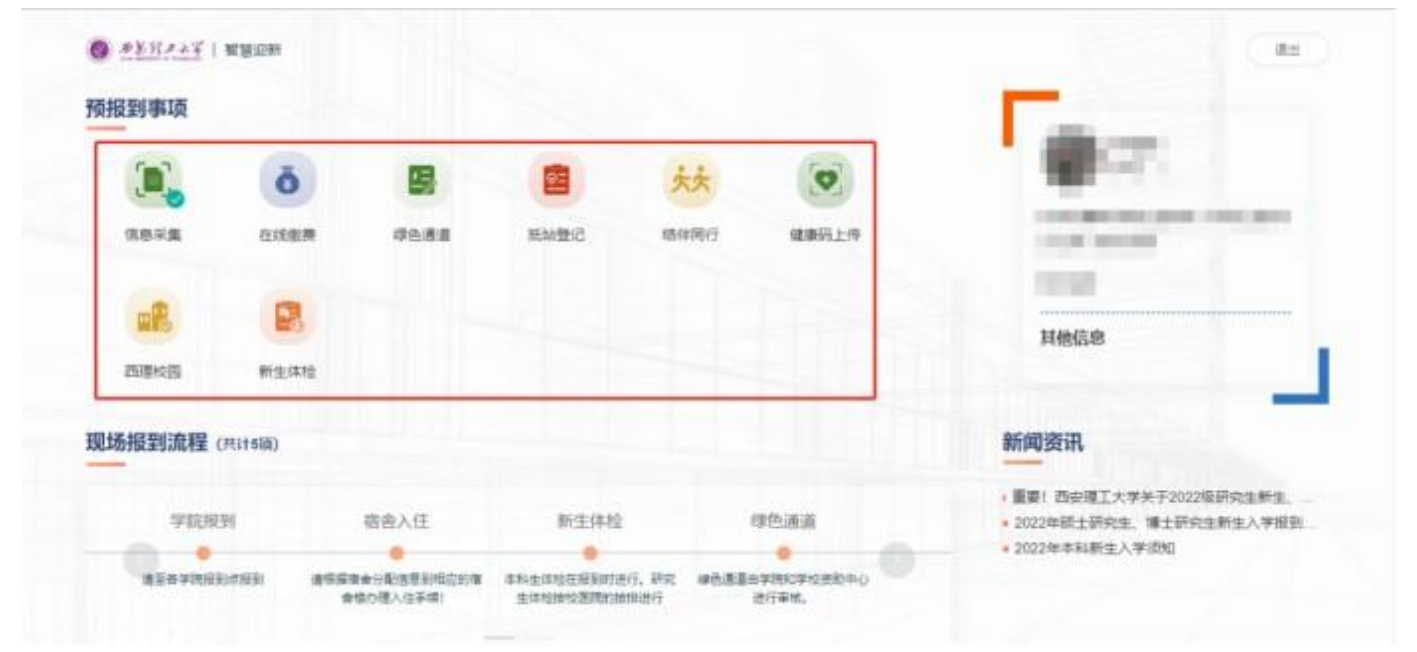

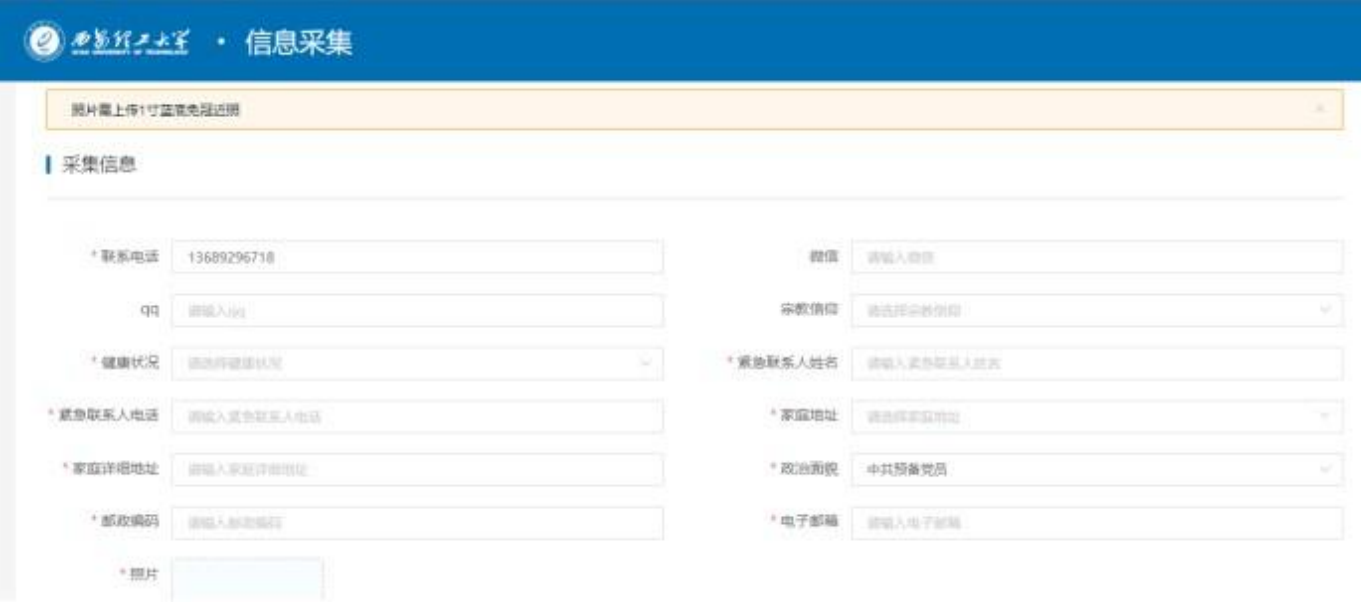

### **第五步:查看个人迎新现场手续办理情况;**

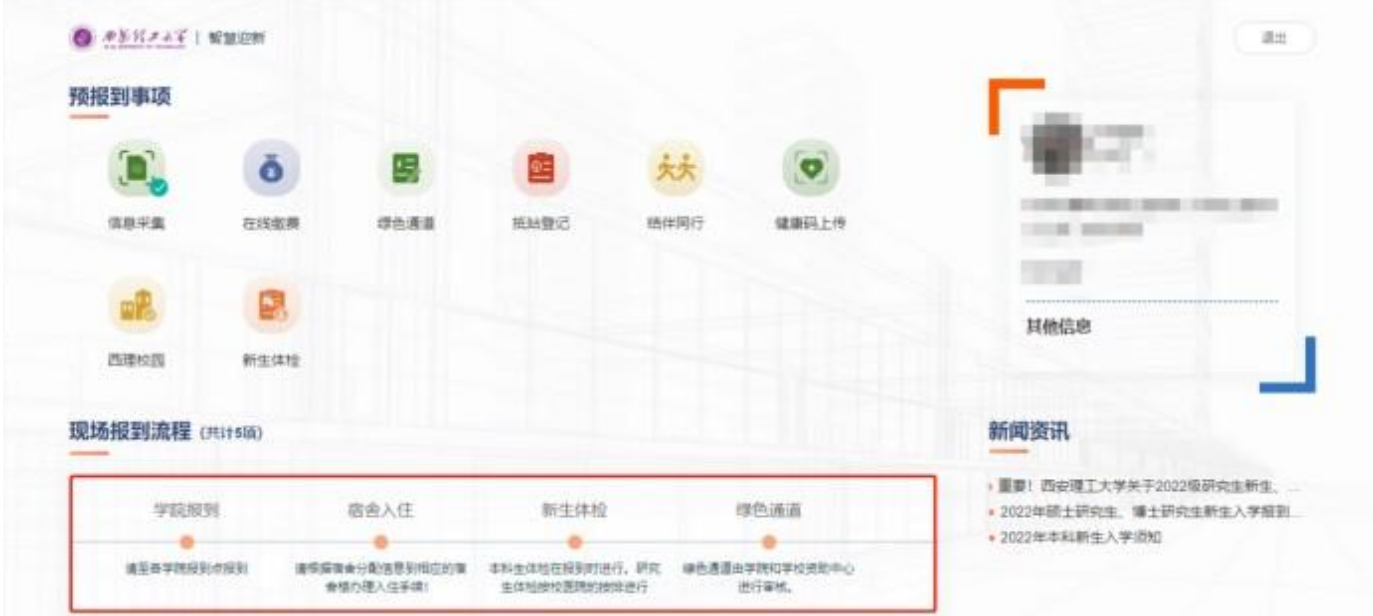

#### **西安理工大学信息化管理处**